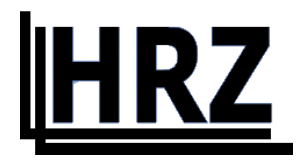

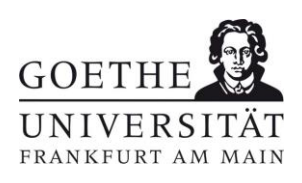

# **Anleitung zur Einrichtung von Endgeräten für die Nutzung der universitären WLAN-Netze**

**- nur für Angehörige der Goethe-Universität Frankfurt am Main -**

**Version 1.4**

# Inhalt

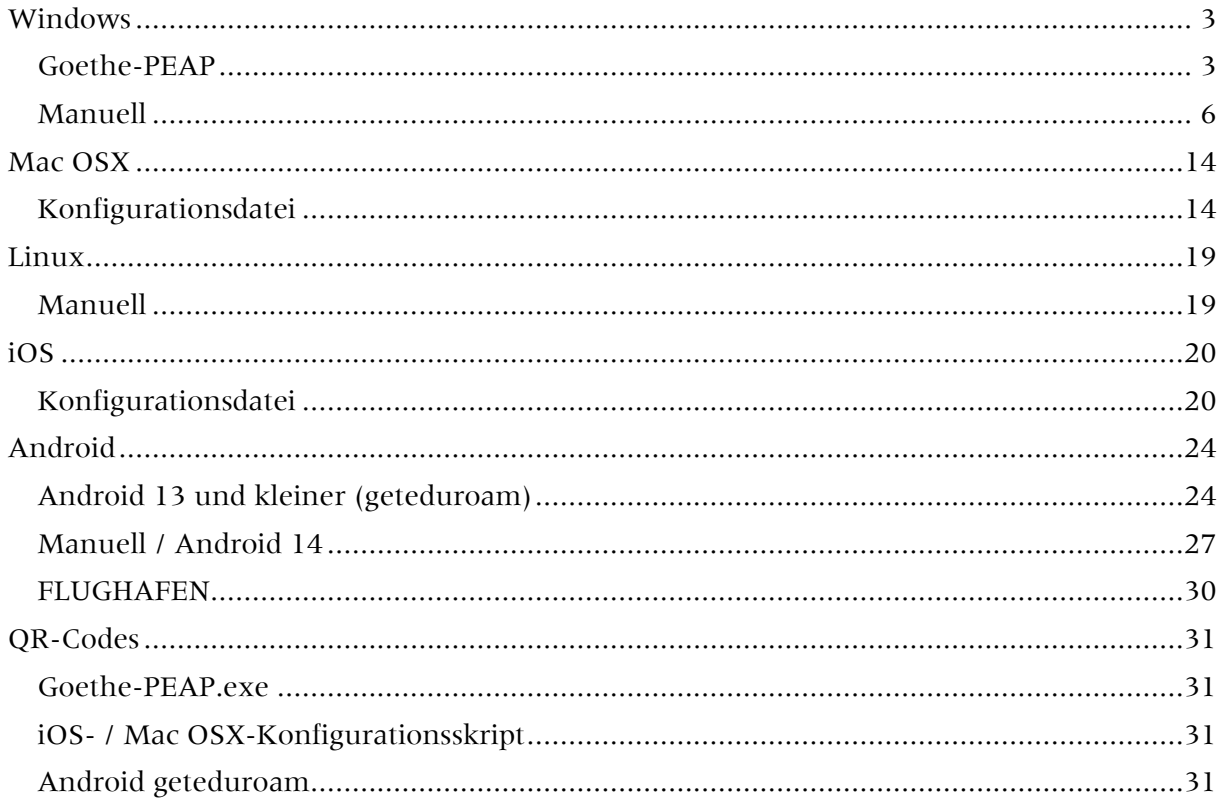

### <span id="page-2-0"></span>Windows

Sie haben zwei Möglichkeiten eduroam auf einem Windows System einzurichten:

[Goethe-PEAP](#page-2-1)

#### [Manuell](#page-5-0)

### <span id="page-2-1"></span>Goethe-PEAP

- Laden Sie die [Goethe-PEAP.exe](https://www.rz.uni-frankfurt.de/51971242/Goethe_PEAP.exe) herunter und führen Sie sie aus.
- Danach startet das Skript und installiert die WLAN Netze "FLUGHAFEN" und "eduroam".

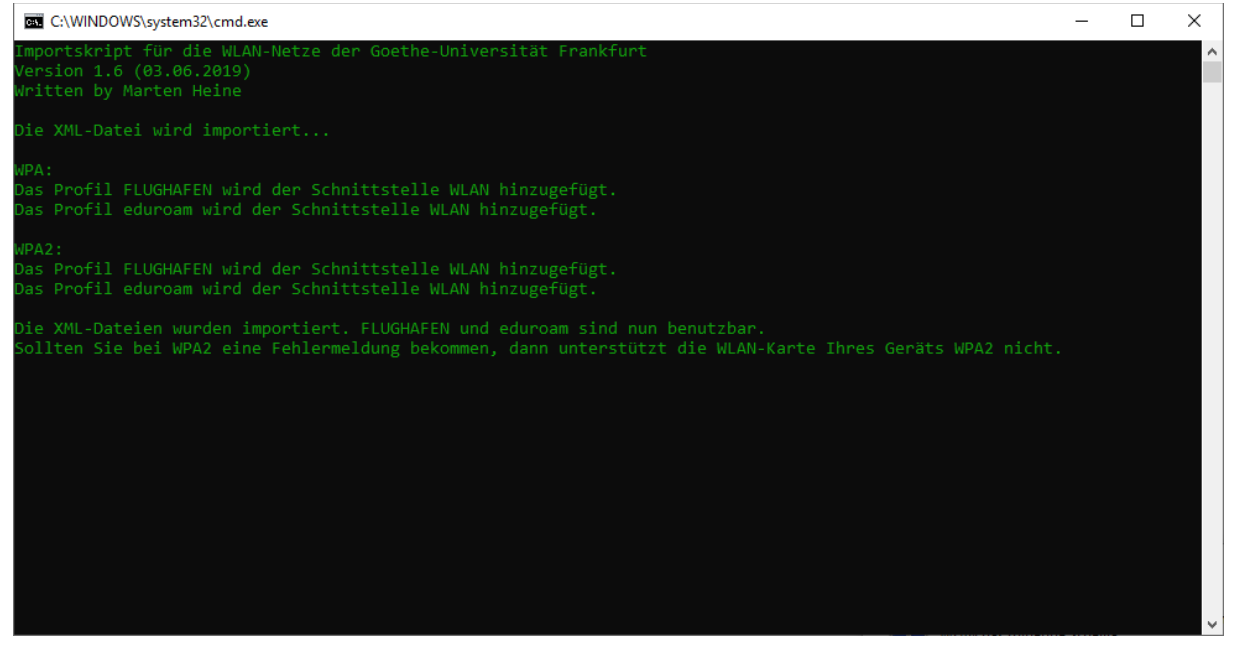

Abbildung 1 Win PEAP-Skript

Verbinden Sie sich jetzt mit eduroam

Dies können Sie meist unten rechts auf dem Bildschirm. Bei Windows 10 klicken Sie eines der unten gezeigten Symbole an. Bei anderen Windows Versionen sind die Symbole ähnlich.

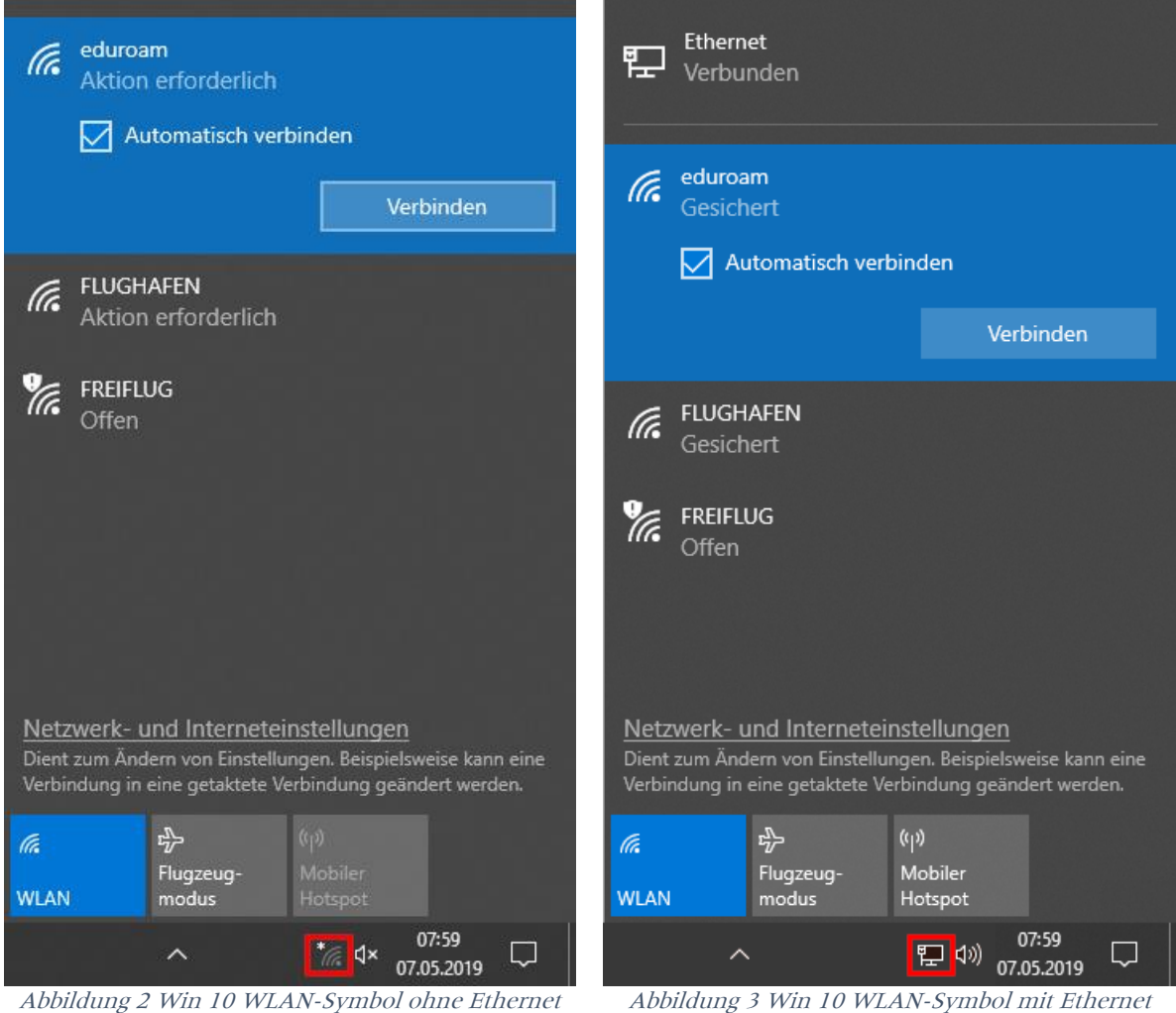

Zuletzt geben Sie Ihre Benutzerdaten ein:

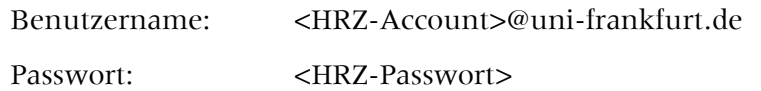

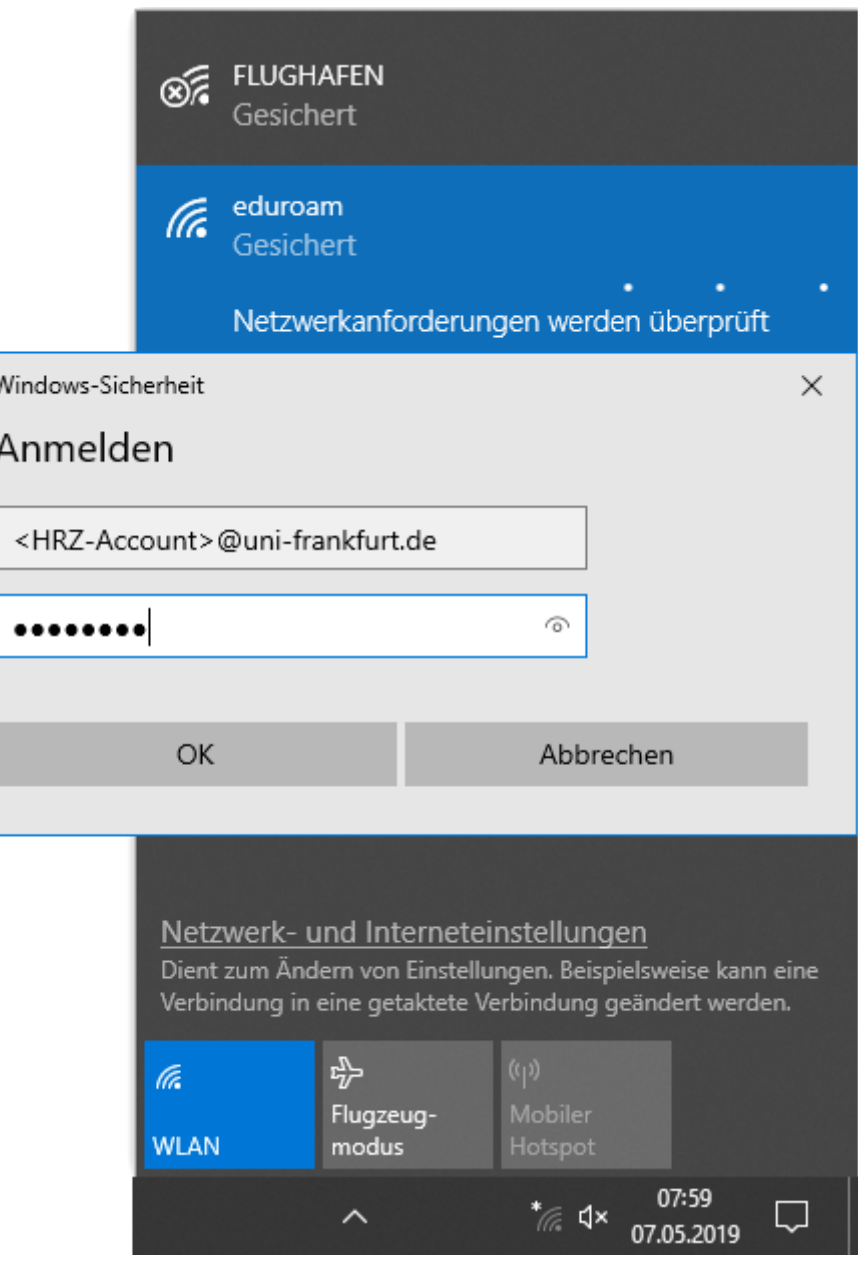

Abbildung 4 Win 10 WLAN-Eingabemaske

### <span id="page-5-0"></span>Manuell

In den einzelnen Windows Versionen unterscheidet sich der Weg, wie man zum manuellen Einrichten eines Drahtlosnetzwerkes kommt. Hier wird dies exemplarisch an Windows 10 gezeigt. Im grauen Kasten finden Sie den Weg für Windows 7.

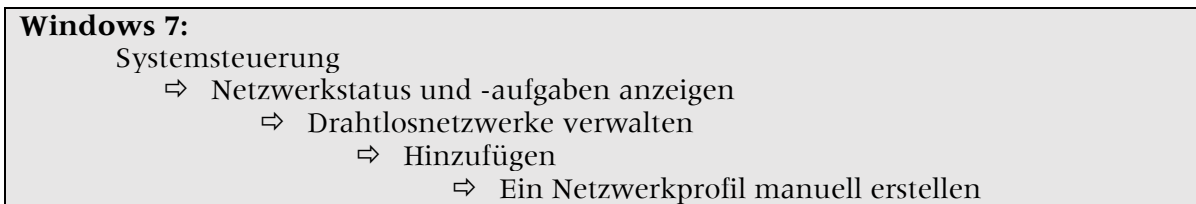

#### **Windows 10:**

• In den "Netzwerk und Interneteinstellungen" klicken Sie auf "Netzwerk- und Freigabecenter".

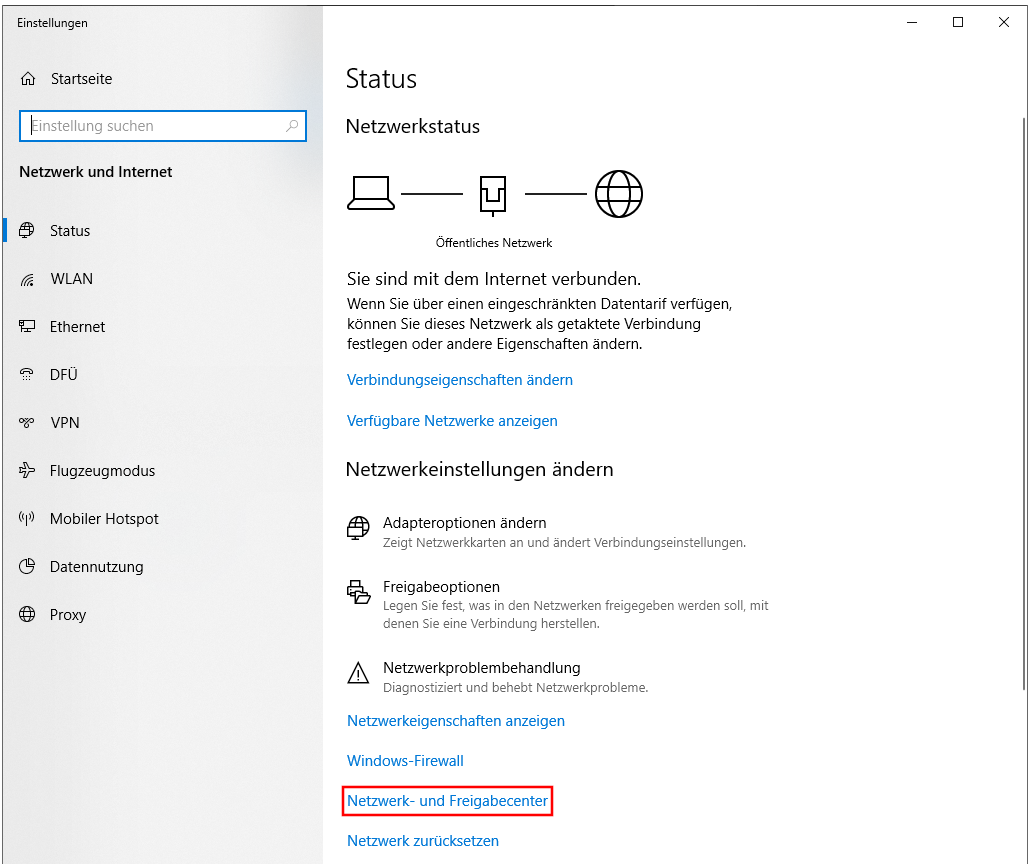

Abbildung 5 Win 10 Netzwerk- und Interneteinstellungen

• Dort klicken Sie auf "Neue Verbindung oder neues Netzwerk einrichten".

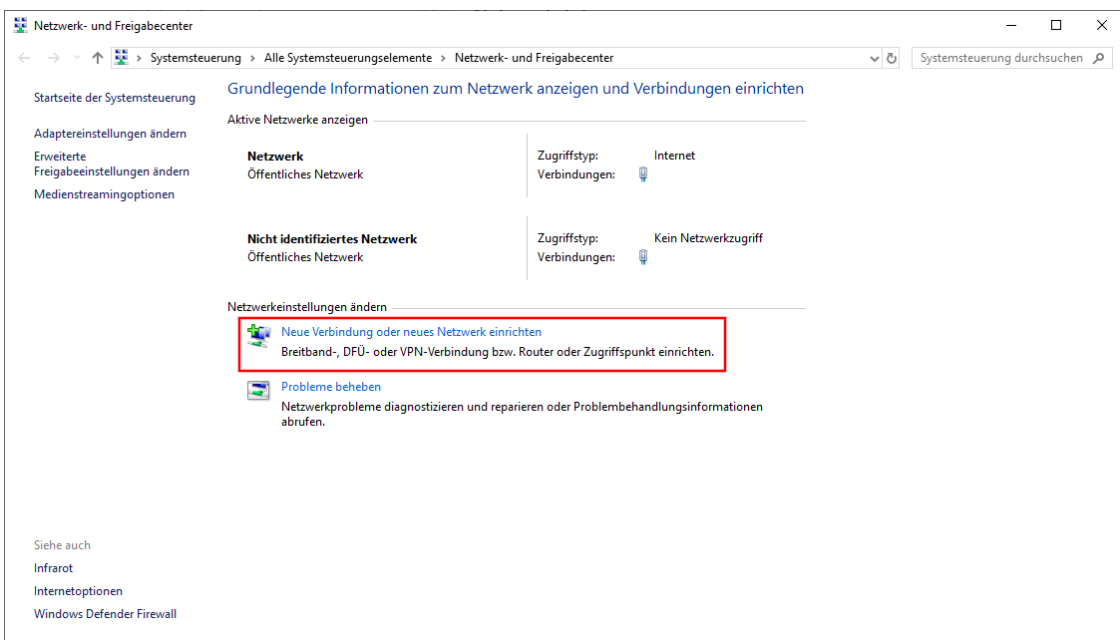

Abbildung 6 Win 10 Netzwerk- und Freigabecenter

• Nun wählen Sie "Manuell mit einem Drahtlosnetzwerk verbinden".

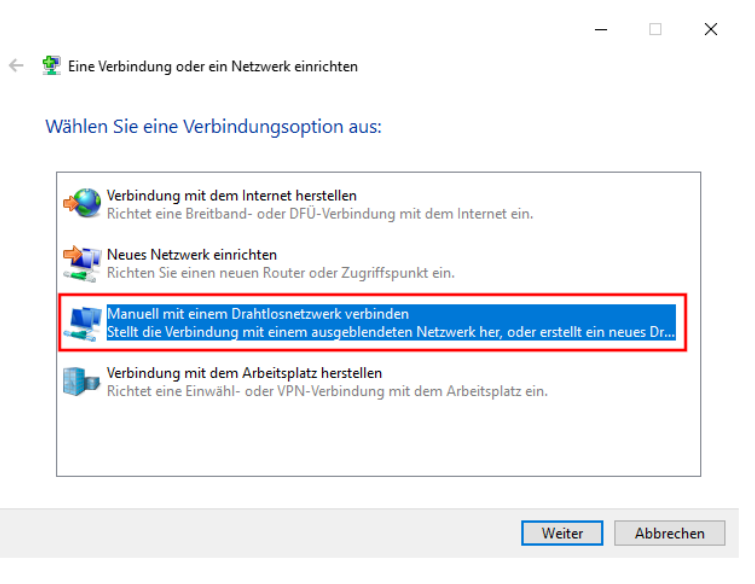

Abbildung 7 Win 10 Neue Verbindung oder neues Netzwerk

 Geben Sie den Netzwerknamen und den Sicherheitstyp ein und klicken dann auf "weiter"

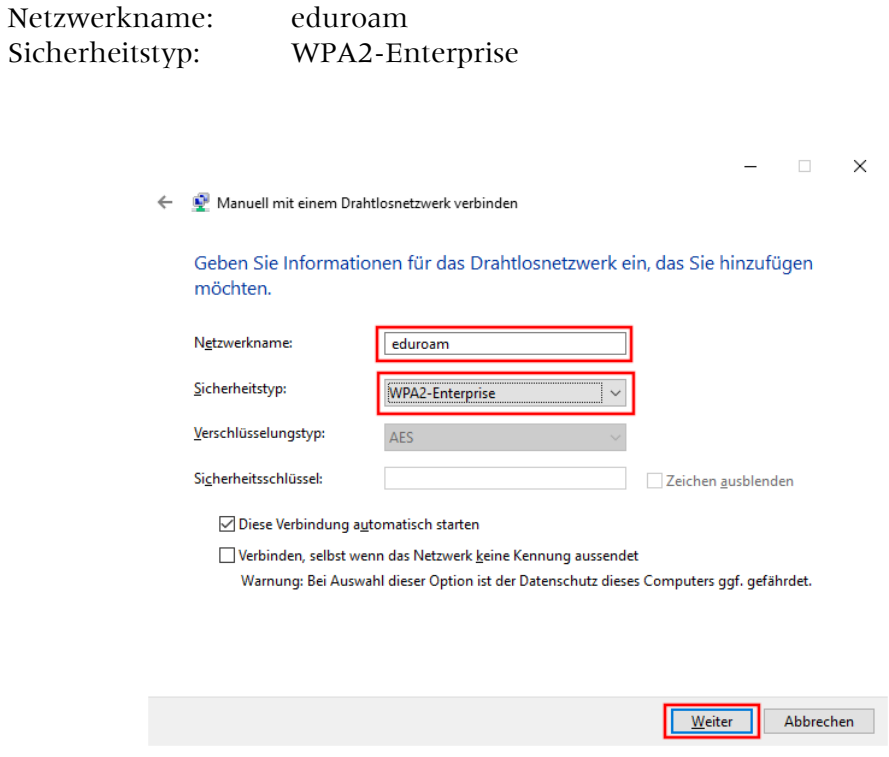

Abbildung 8 Win Manuelles Erstellen eines Drahtlosnetzwerkes

• Klicken Sie nun auf "Verbindungseinstellungen ändern".

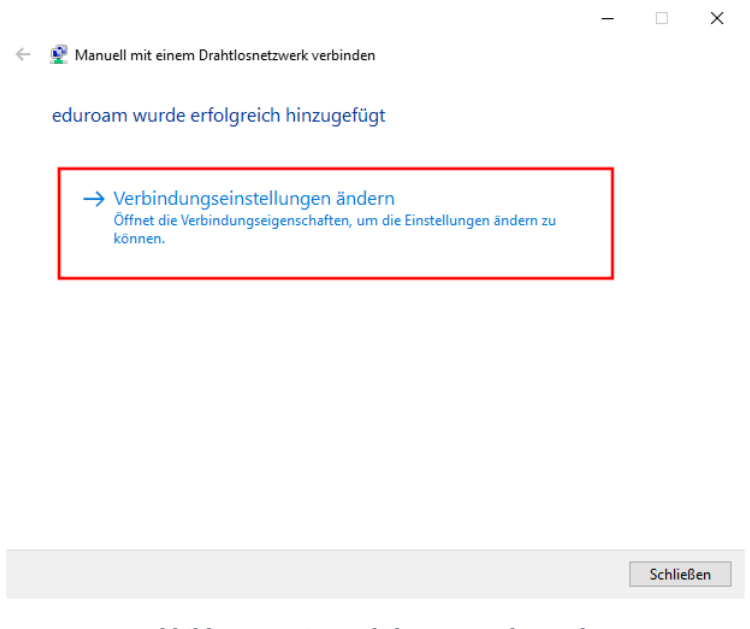

Abbildung 9 Win Drahtlosnetzwerk angelegt

• Wählen Sie "Microsoft: Geschützes EAP (PEAP)" aus und gehen Sie in die Einstellungen.

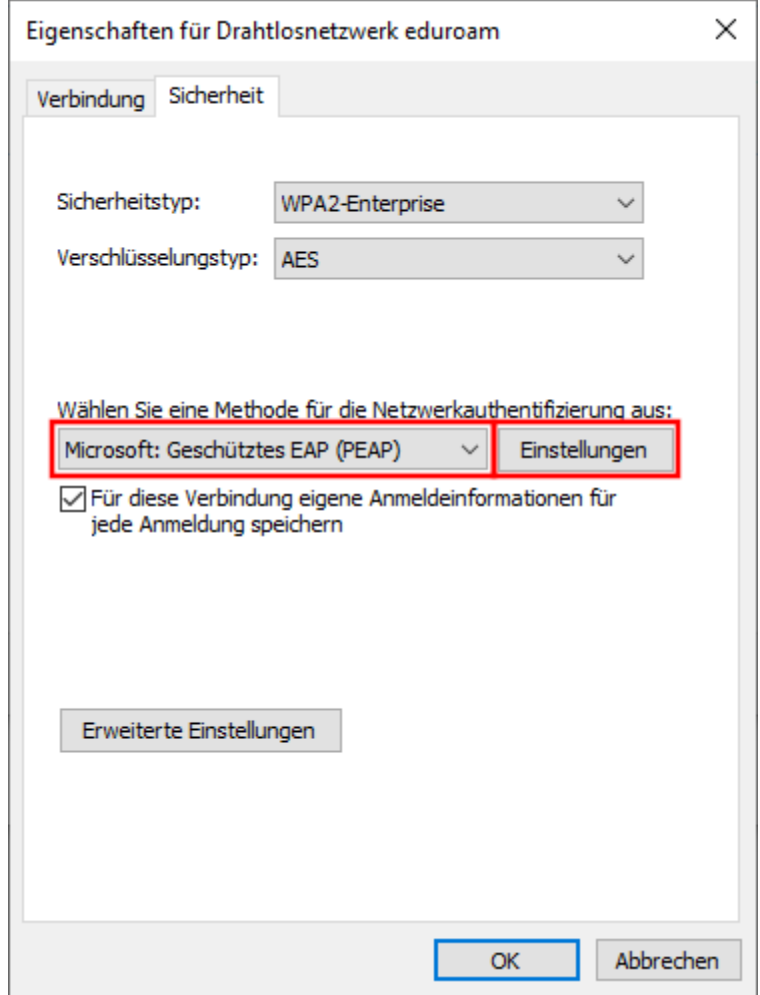

Abbildung 10 Win Eigenschaften Drahtlosnertwerk

- Aktivieren Sie "Identität des Servers mittels Zertifikatprüfung überprüfen".
- Aktivieren Sie "Verbindung mit folgenden Servern herstellen" und tragen Sie folgendes ein: (der gesamte rote Text muss in eine Zeile, entfernen Sie evtl. Umbrüche)

firlefanz.server.uni-frankfurt.de;doppelterdohmen.server.unifrankfurt.de;scheppekraus.server.uni-frankfurt.de;unsermannauseinoed.server.unifrankfurt.de;herrkonzausberg.server.uni-frankfurt.de;schaedelharry.server.unifrankfurt.de;tankstellencaio.server.uni-frankfurt.de;radius.server.uni-frankfurt.de

- Wählen Sie aus den "Vertrauenswürdigen Stammzertifizierungsstellen" "USERTrust RSA Certification Authority" und "T-TeleSec GlobalRoot Class 2" aus.
- Aktivieren Sie "Identitätsschutz aktivieren" und geben Sie eduroam ein.
- Klicken Sie auf "Konfigurieren".

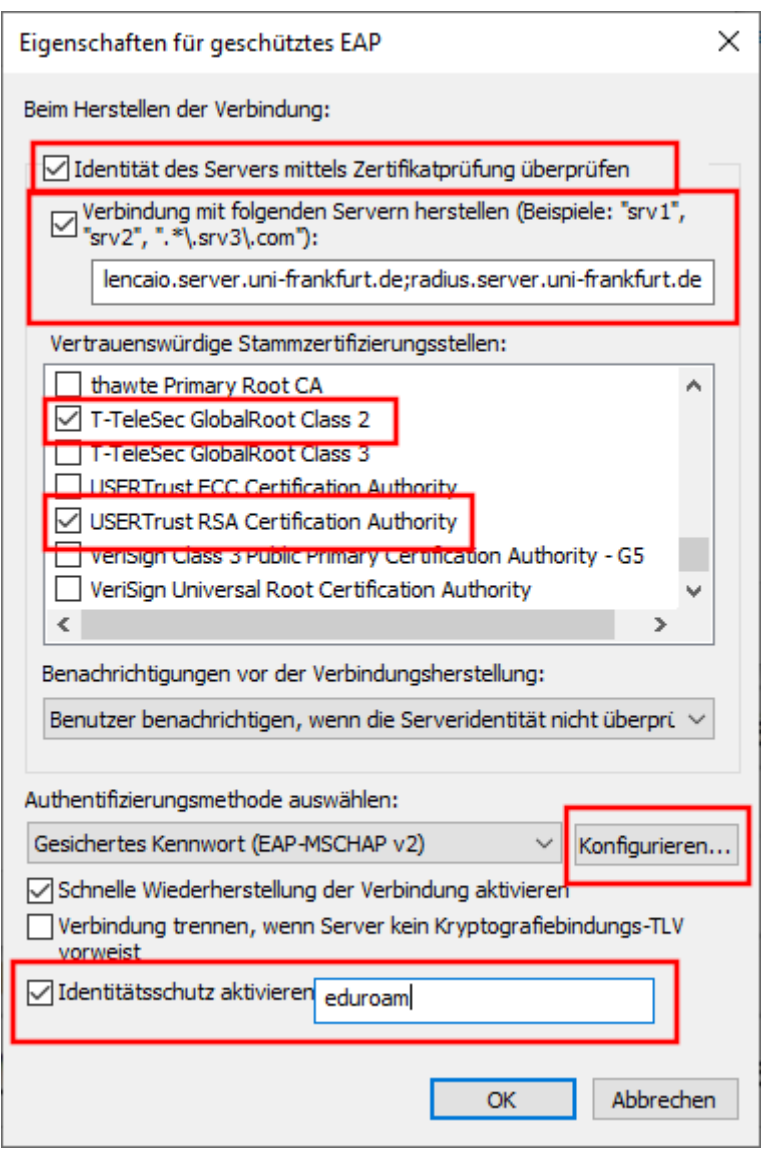

Abbildung 11 Win Eigenschaften für geschütztes EAP

 Stellen Sie sicher, dass die Option im Fenster in [Abbildung 12](#page-10-0) nicht ausgewählt ist und schließen Sie beide Fenster mit "OK"

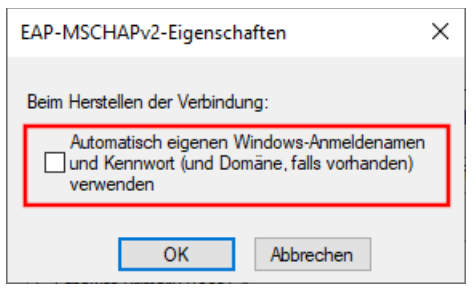

Abbildung 12 Win MSCHAPv2 Eigenschaften

<span id="page-10-0"></span>• Klicken Sie im Fenster [\(Abbildung 13\)](#page-10-1) auf "Erweiterte Einstellungen" und wählen Sie im neuen Fenster [\(Abbildung 14\)](#page-10-2) als Authentifizierungsmodus die "Benutzerauthentifizierung" aus.

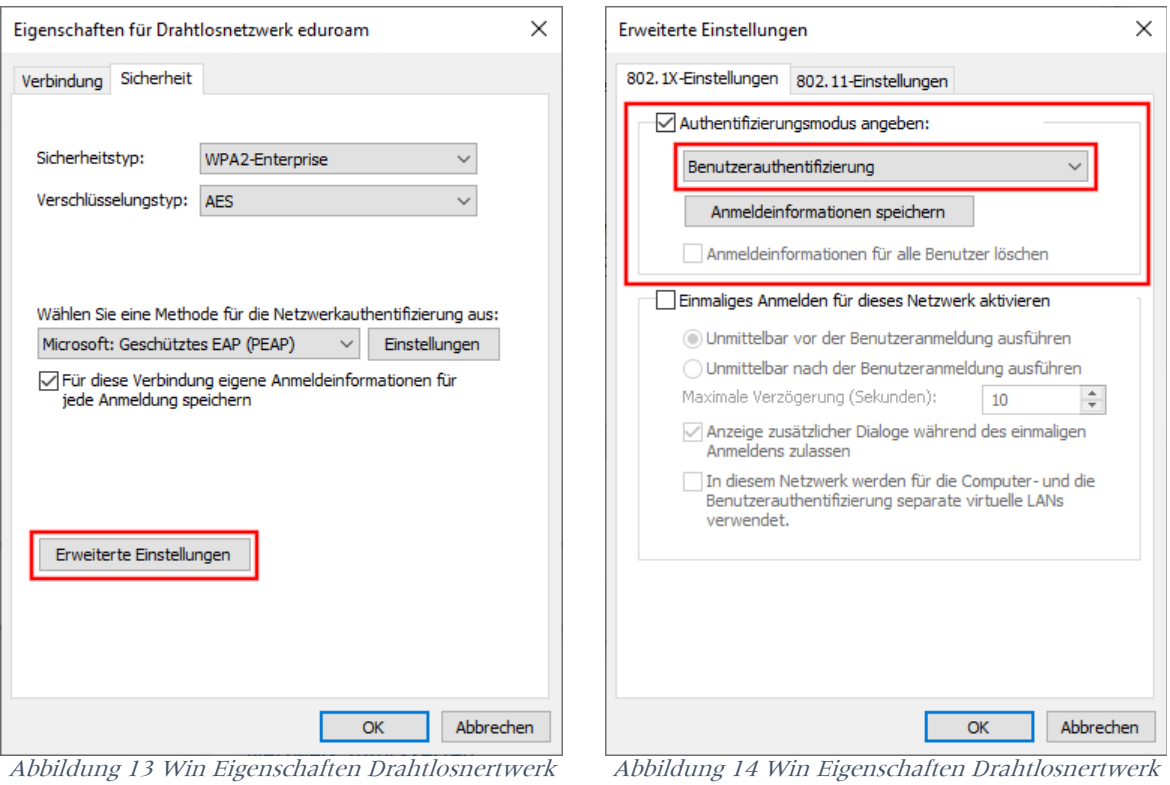

<span id="page-10-2"></span>erweitert

<span id="page-10-1"></span>• Sie können jetzt alle Fenster mit "OK" schließen.

Verbinden Sie sich jetzt mit eduroam

Dies können Sie meist unten rechts auf dem Bildschirm. Klicken Sie eines der unten gezeigten Symbole an.

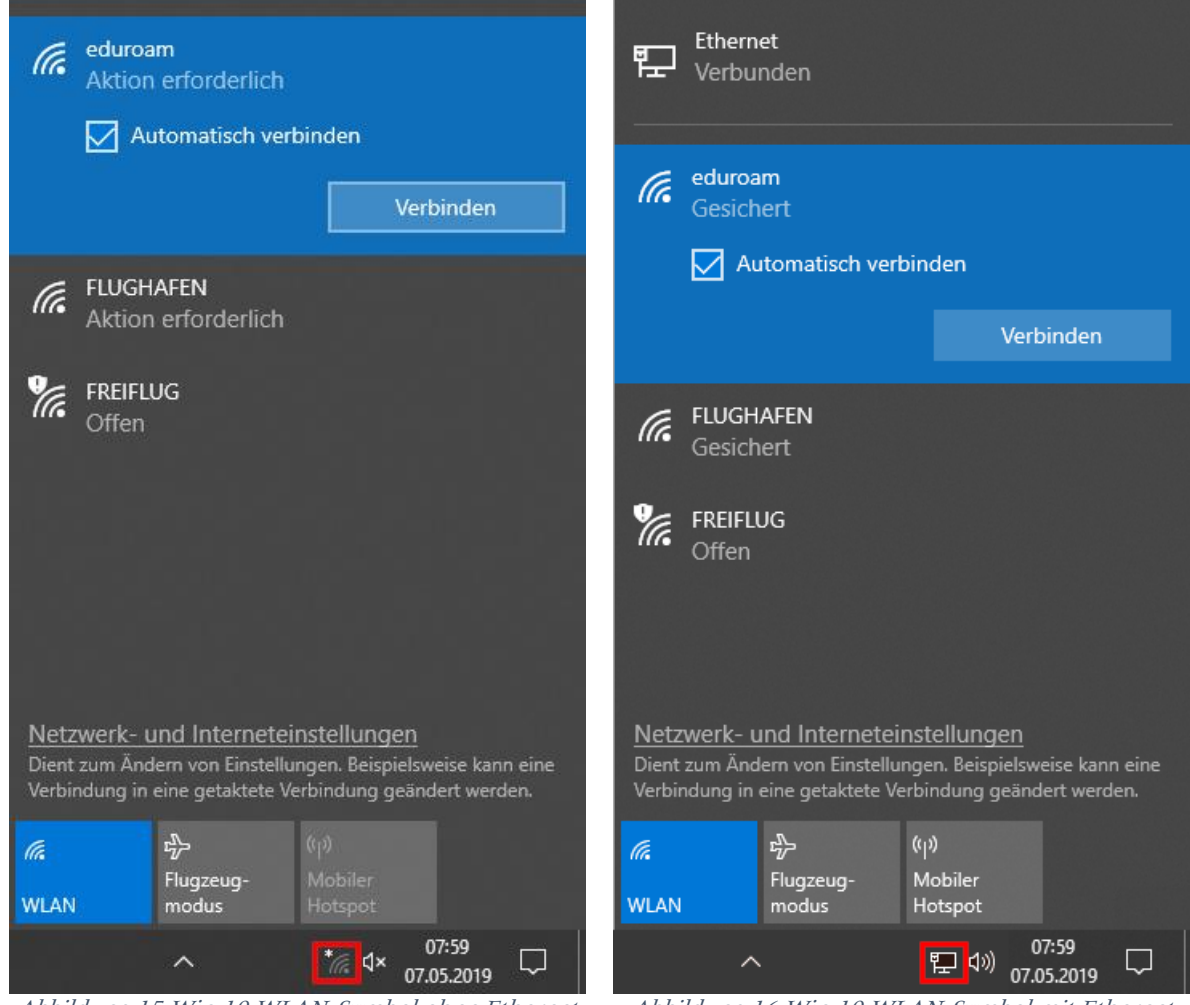

Abbildung 15 Win 10 WLAN-Symbol ohne Ethernet Abbildung 16 Win 10 WLAN-Symbol mit Ethernet

Zuletzt geben Sie Ihre Benutzerdaten ein:

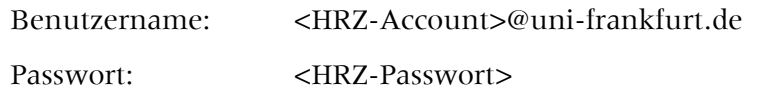

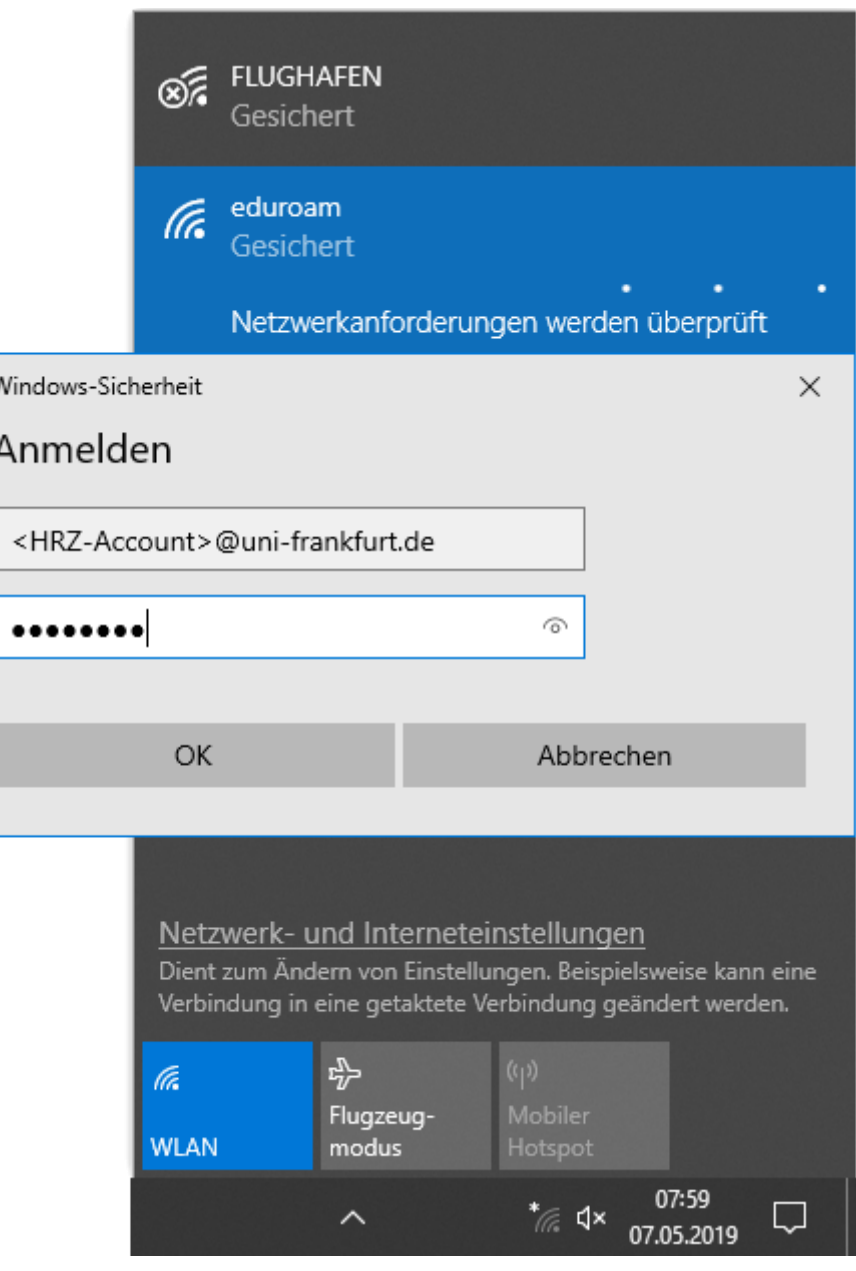

Abbildung 17 Win 10 WLAN-Eingabemaske

### <span id="page-13-0"></span>Mac OSX

Diese Anleitung basiert auf macOS Sonoma (14.2). In älteren Versionen gab es minimale Unterschiede.

### <span id="page-13-1"></span>Konfigurationsdatei

Laden und starten Sie die Konfigurationsdatei [Goethe-Uni-FFM-Wifi.mobileconfig.](https://www.rz.uni-frankfurt.de/78533386/Goethe_Uni_FFM_Wifi.mobileconfig)

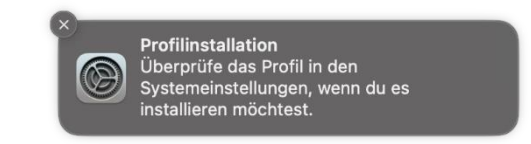

Gehen Sie in die "Systemeinstellungen" und dort unter "Datenschutz & Sicherheit" auf den Punkt "Profile".

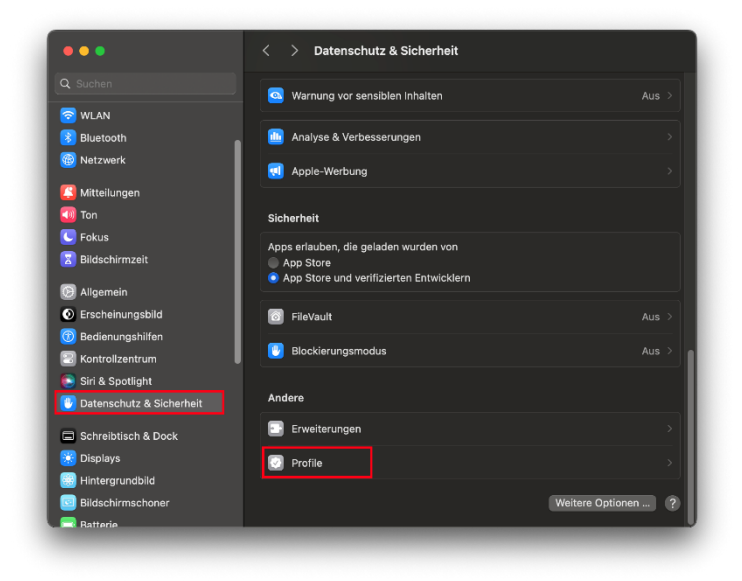

Abbildung 18 macOS Profile

Doppelklicken Sie auf das neue Profil.

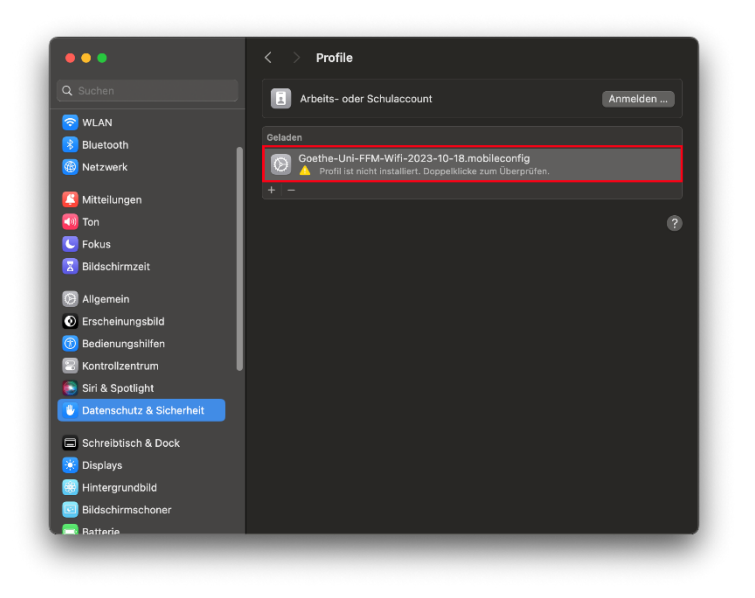

Abbildung 19 macOS Profil starten

• Achten Sie darauf, dass das Profil von der "Johann Wolfgang Goethe-Universität Frankfurt am Main SdöR" signiert ist und klicken Sie dann auf "Installieren".

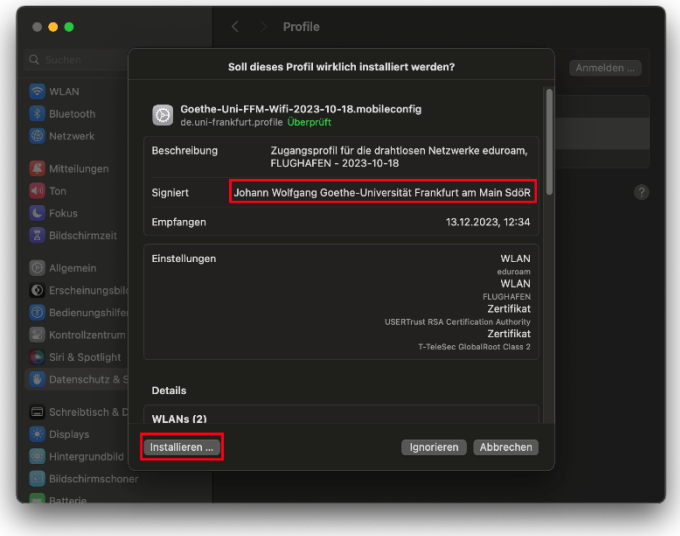

Abbildung 20 macOS Profilsignatur

Bestätigen Sie im nächsten Fenster mit "Fortfahren".

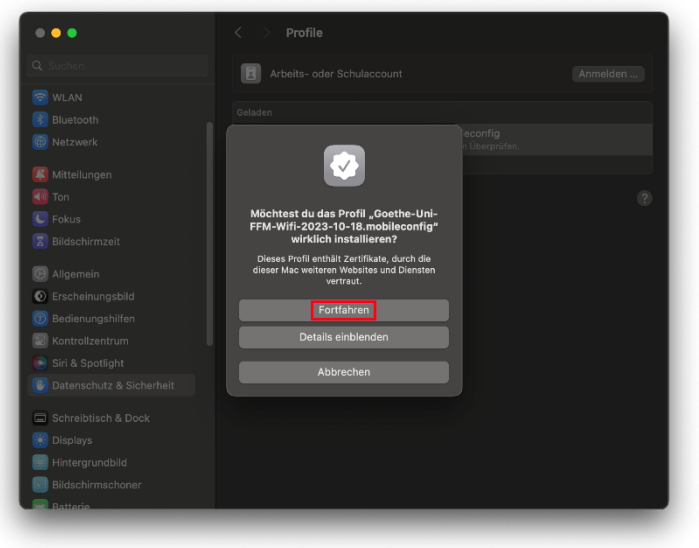

Abbildung 21 macOS Profil Sicherheitsfrage

Geben Sie Ihre Benutzerdaten ein und klicken Sie auf "Weiter" bzw. "Installieren":

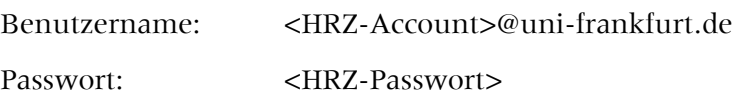

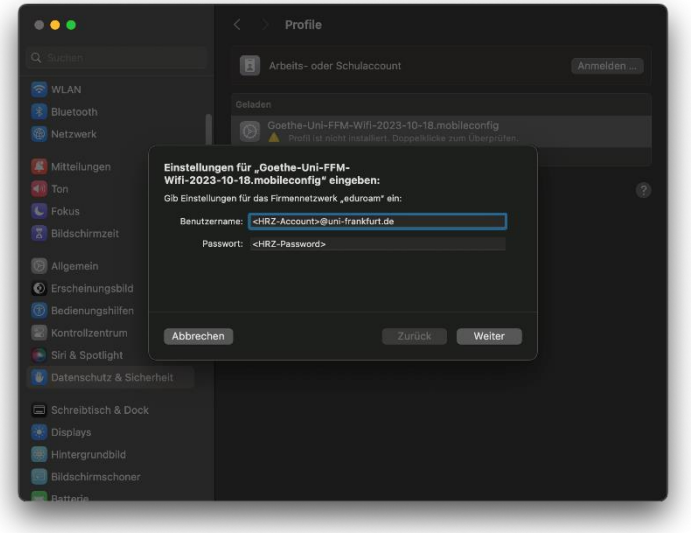

Abbildung 22 macOS Benutzerdaten eduroam

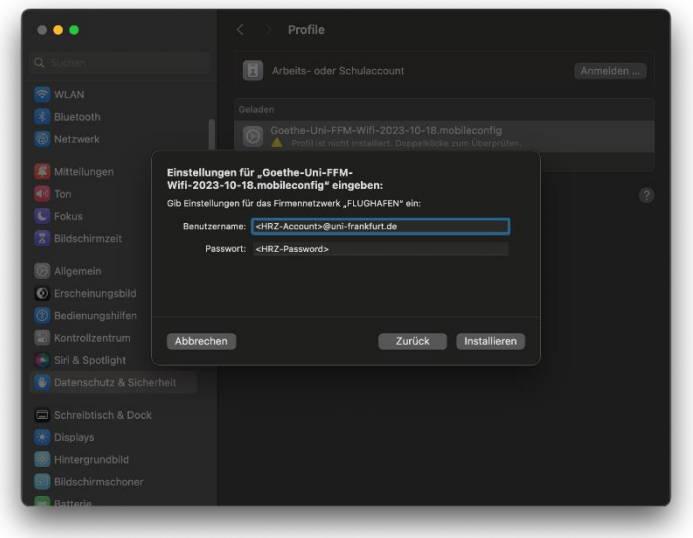

Abbildung 23 macOS Benutzerdaten FLUGHAFEN

• Klicken Sie erneut auf "Installieren".

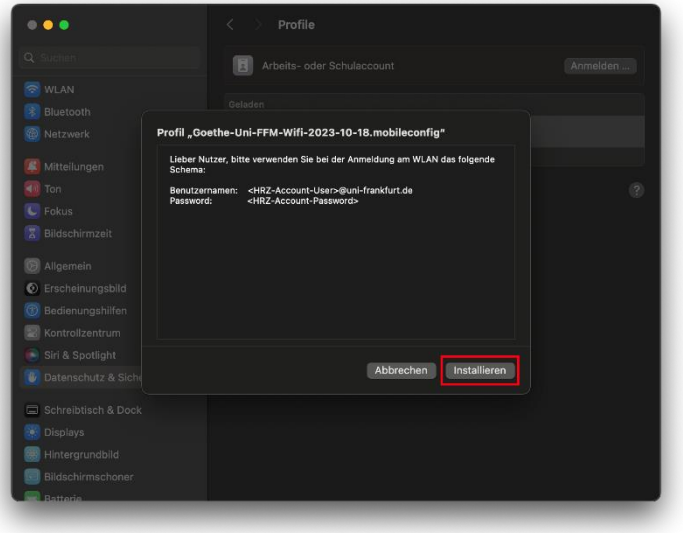

Abbildung 24 macOS Profil installieren

Danach ist die Installation abgeschlossen.

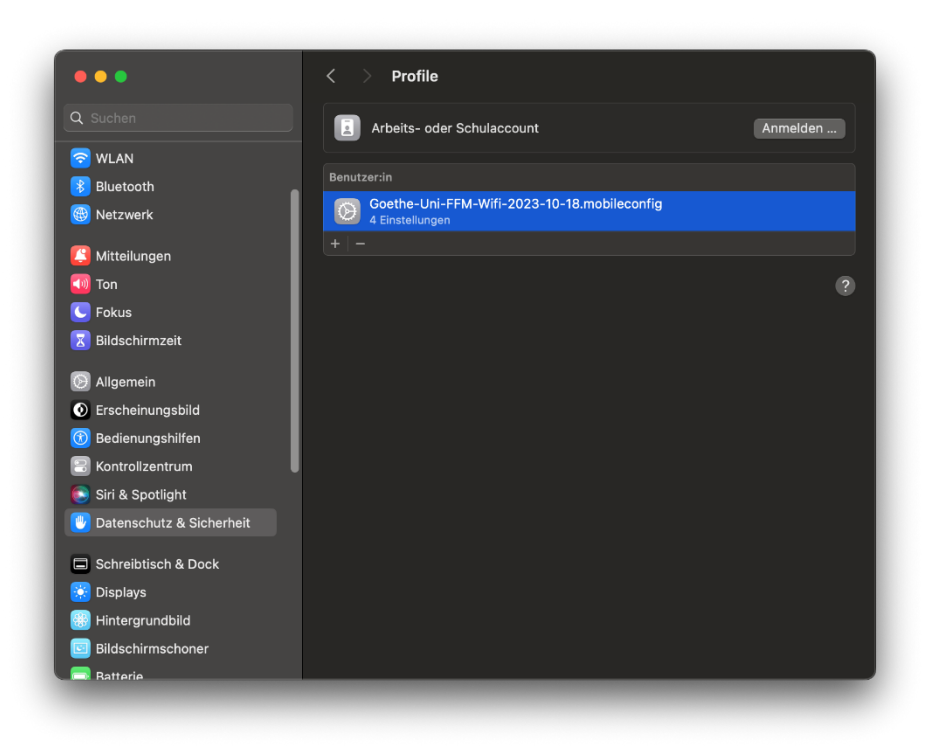

Abbildung 25 macOS Installation fertig

# <span id="page-18-0"></span>Linux

### <span id="page-18-1"></span>Manuell

Aufgrund der Menge an Variationen von GUIs und Konfigurationsdateien können wir nur grundlegende Informationen bereitstellen, aber leider keinen tiefergehenden Support leisten. Wir möchten Sie trotzdem bitten Ihr Gerät so sicher wie möglich einzurichten.

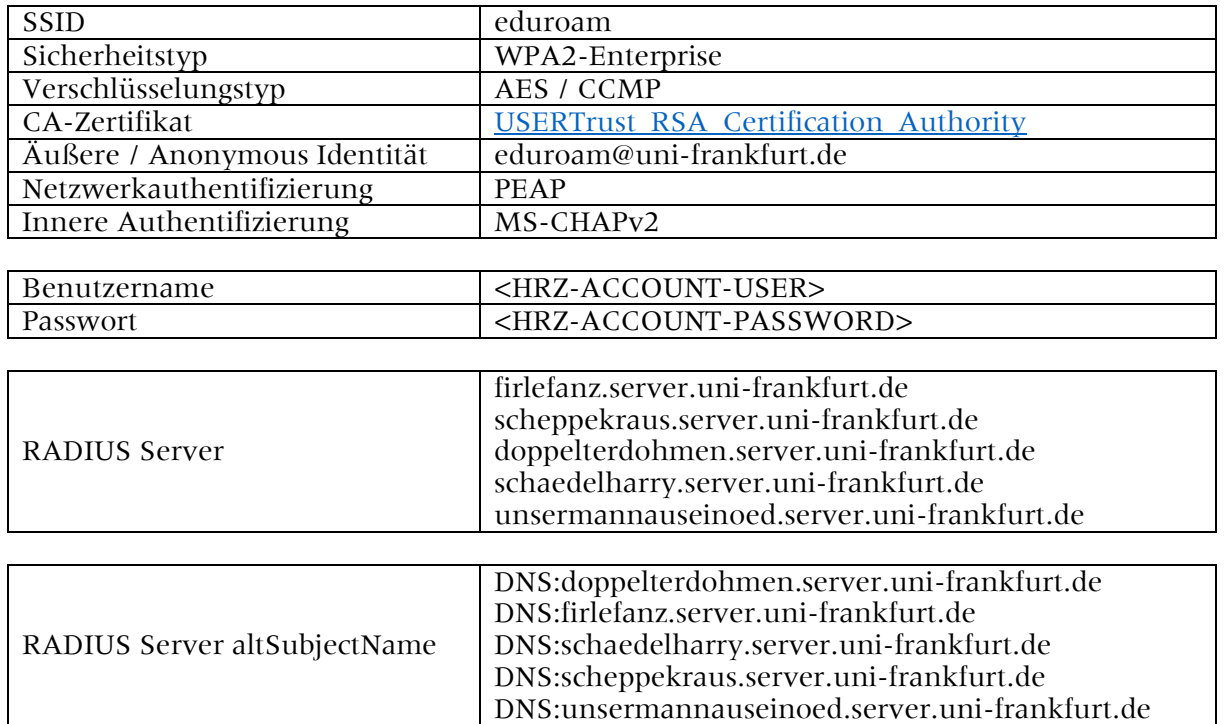

Wie man hier am Beispiel von Ubuntu 18.04.2 sieht, ist nicht alles in GUI konfigurierbar.

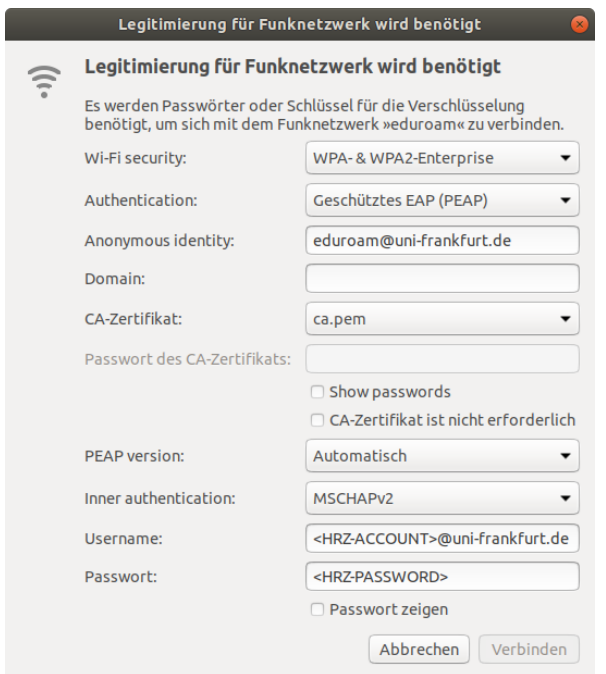

Abbildung 26 Ubuntu manuell

## <span id="page-19-0"></span>iOS

### <span id="page-19-1"></span>Konfigurationsdatei

 Laden Sie sich die Konfigurationsdatei [Goethe-Uni-FFM-Wifi.mobileconfig.](https://www.rz.uni-frankfurt.de/78533386/Goethe_Uni_FFM_Wifi.mobileconfig) Ab iOS 12.1.1 muss die Profil Installation manuell gestartet werden über die Systemsteuerung.

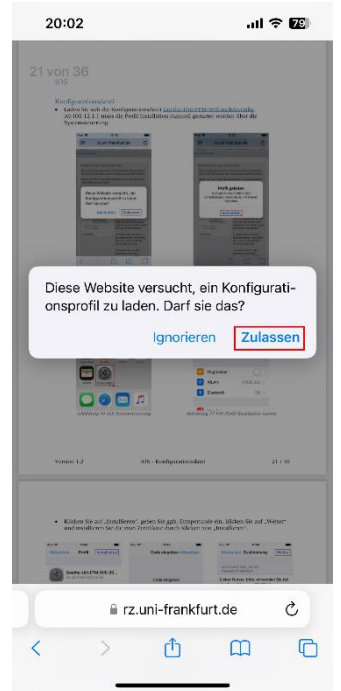

Abbildung 27 iOS-Profil herunterladen Abbildung 28 iOS-Profil heruntergeladen

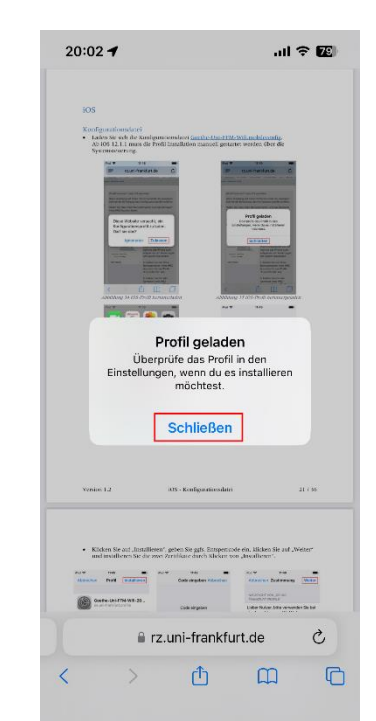

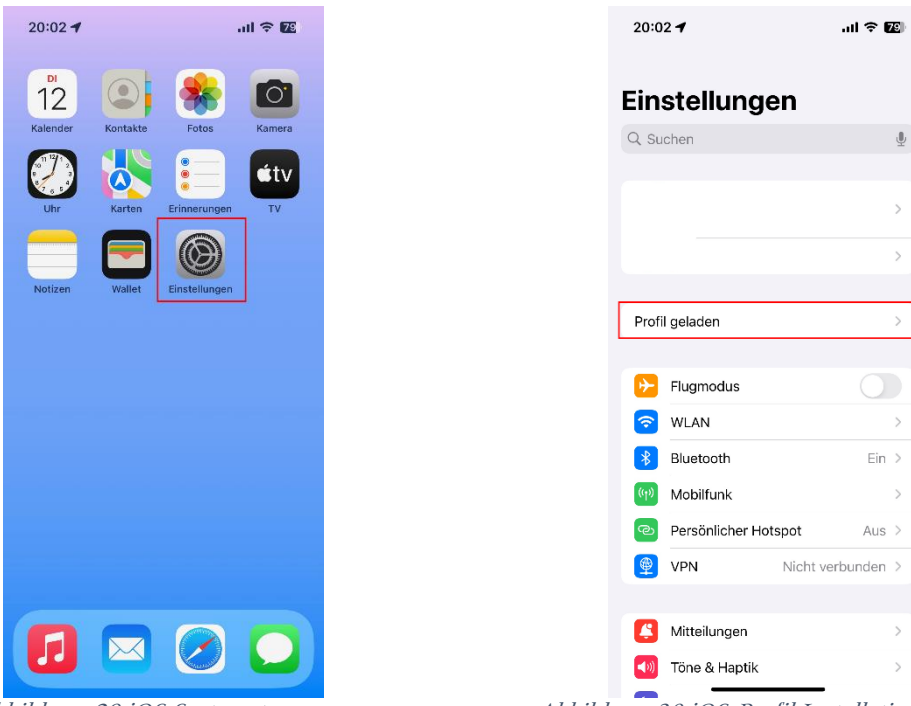

Abbildung 29 iOS Systemsteuerung Abbildung 30 iOS-Profil Installation starten

• Klicken Sie auf "Installieren", geben Sie ggfs. Entsperrcode ein, klicken Sie auf "Weiter" und installieren Sie die zwei Zertifikate durch Klicken von "Installieren".

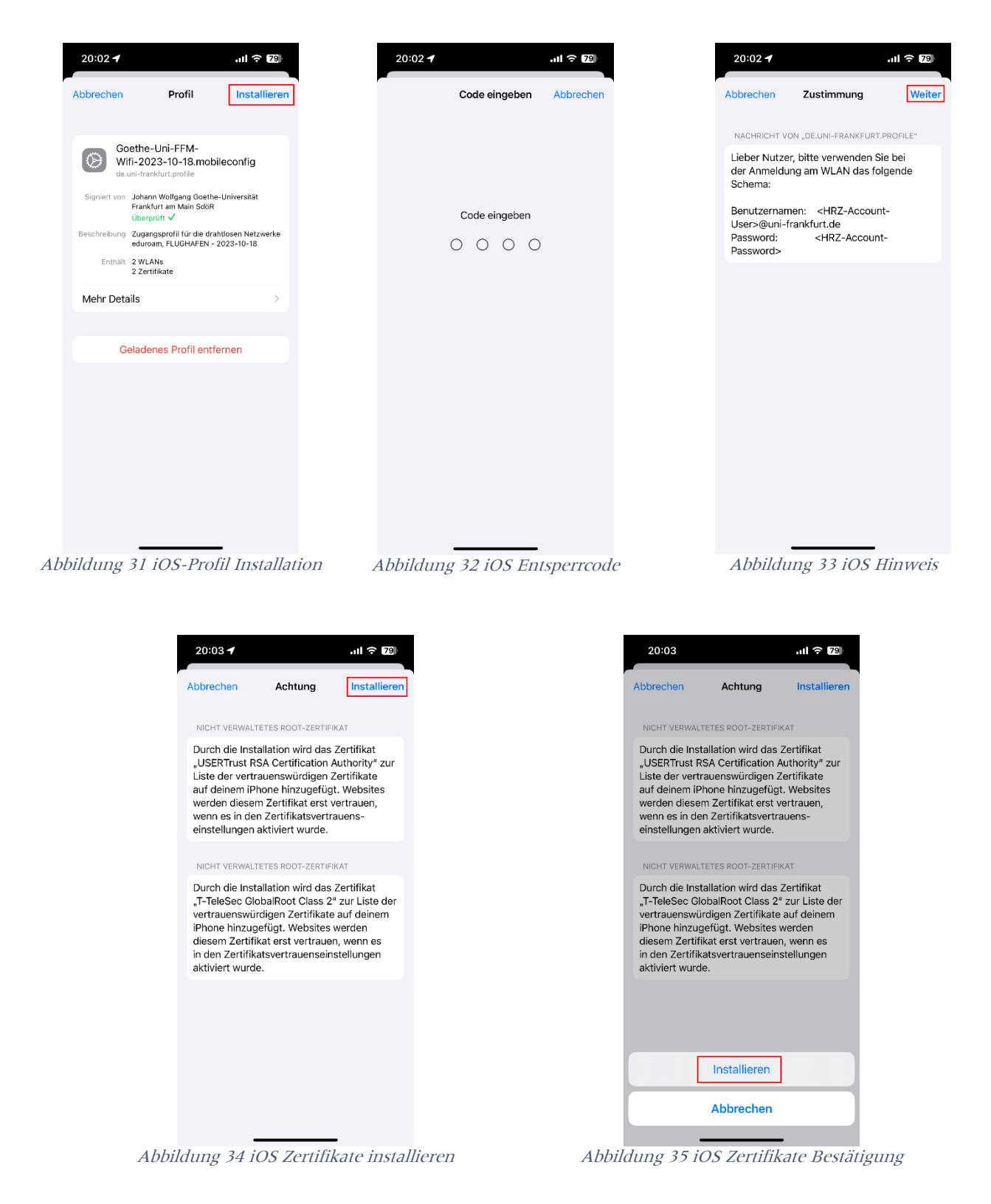

Geben Sie Ihre Benutzerdaten ein:

Benutzername: <HRZ-Account>@uni-frankfurt.de

Passwort: <HRZ-Passwort>

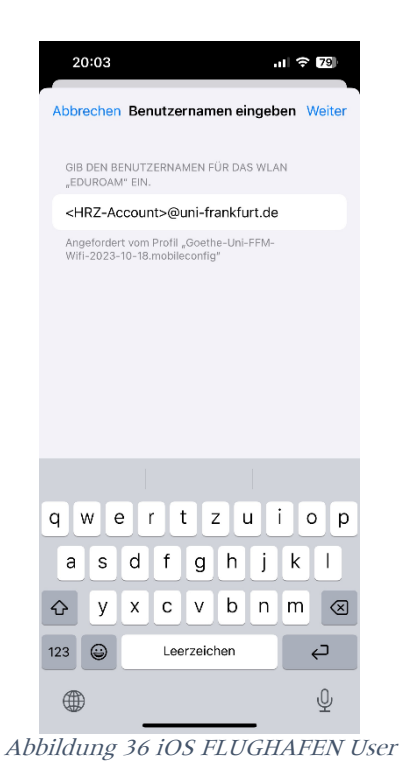

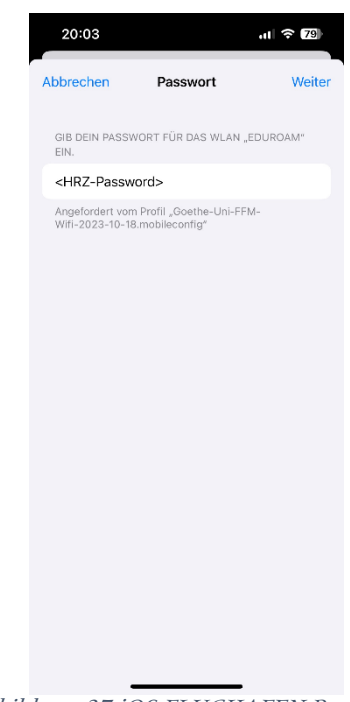

Abbildung 37 iOS FLUGHAFEN Password

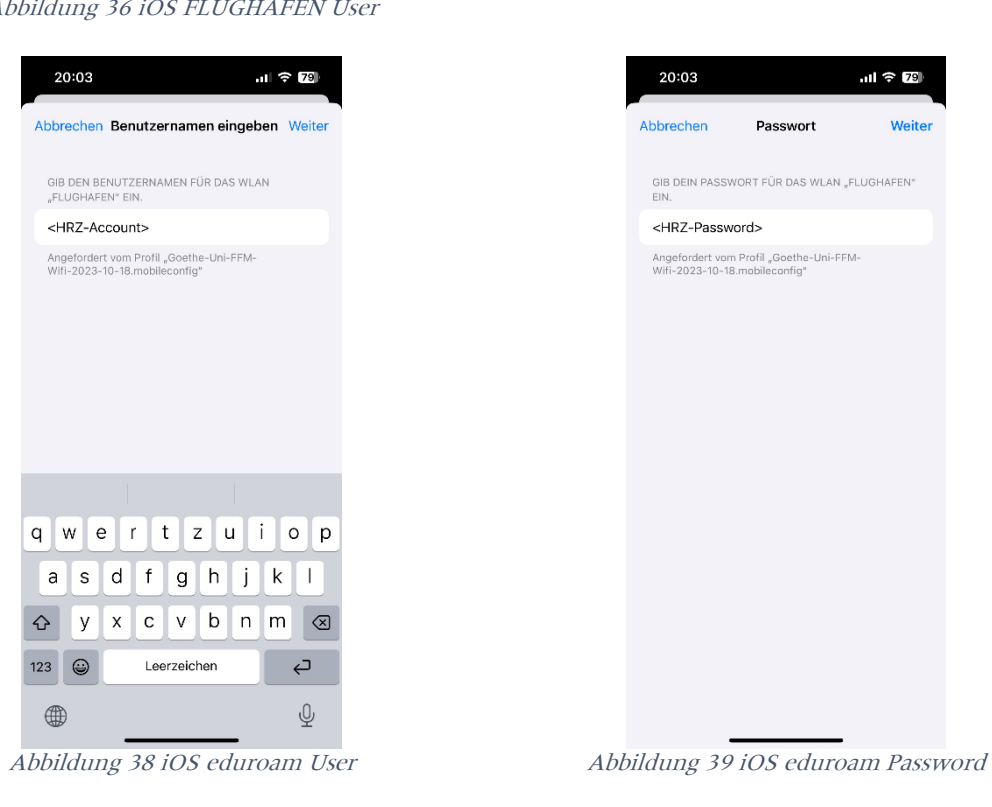

| 20:03    |                                                                          | $\ln$ $\approx$ $\sqrt{29}$ |
|----------|--------------------------------------------------------------------------|-----------------------------|
|          | Abbrechen Benutzernamen eingeben Weiter                                  |                             |
|          | GIB DEN BENUTZERNAMEN FÜR DAS WLAN<br>"FLUGHAFEN" EIN.                   |                             |
|          | <hrz-account></hrz-account>                                              |                             |
|          | Angefordert vom Profil "Goethe-Uni-FFM-<br>Wifi-2023-10-18.mobileconfig" |                             |
|          |                                                                          |                             |
| W<br>q   | t<br>e<br>Z<br>ū<br>r                                                    | i<br>O<br>p                 |
| S<br>a   | İ<br>f<br>h<br>d<br>g                                                    | k<br>ı                      |
| へ<br>У   | b<br>C<br>V<br>X<br>n                                                    | ⊗<br>m                      |
| ⊜<br>123 | Leerzeichen                                                              | ⊏←                          |
|          |                                                                          | ⋓                           |
|          | Abbildung 38 iOS eduroam Hser                                            |                             |

• Danach ist die Installation abgeschlossen und klicken Sie auf "Fertig".

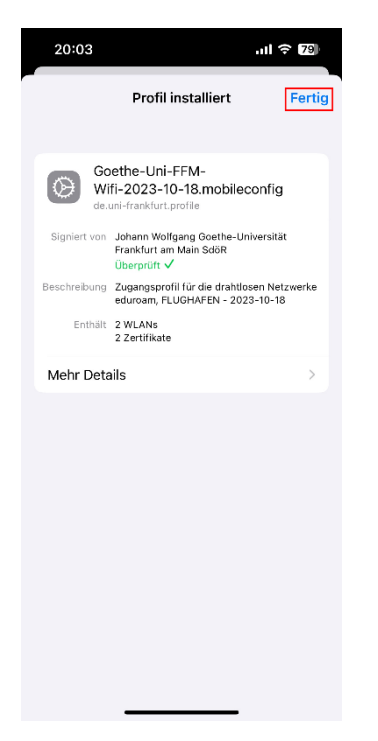

Abbildung 40 iOS Profil installiert

### <span id="page-23-0"></span>Android

Bei der Einrichtung von eduroam auf einem Android Gerät muss unterschieden werden, ob das Gerät mit Android 13 und kleiner oder mit Android 14 und höher betrieben wird. Die geteduroam App unterstützt bei der Erstellung dieses Dokuments noch nicht Android 14.

[Android 13 oder kleiner \(geteduroam\)](#page-23-1)

[Android 14 oder höher / Manuelle Einrichtung](#page-26-0)

#### <span id="page-23-1"></span>Android 13 und kleiner (geteduroam)

• Installieren Sie aus dem Google Play Store die App [geteduroam](https://play.google.com/store/apps/details?id=app.eduroam.geteduroam) und öffnen Sie diese.

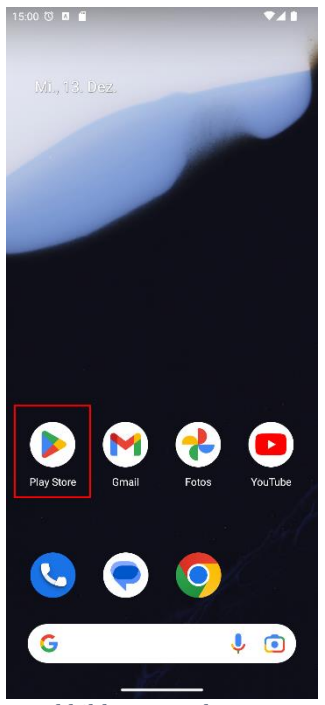

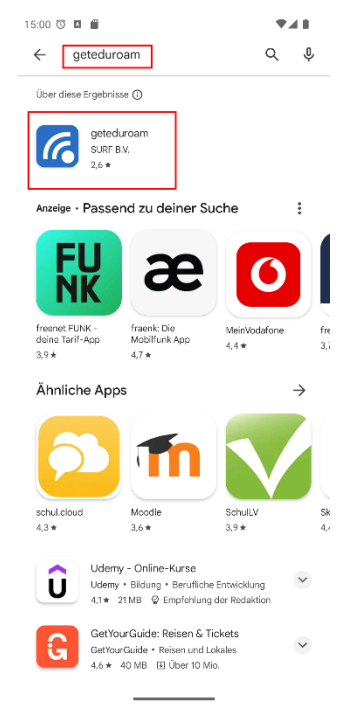

Abbildung 41 Play Store Abbildung 42 geteduroam suchen

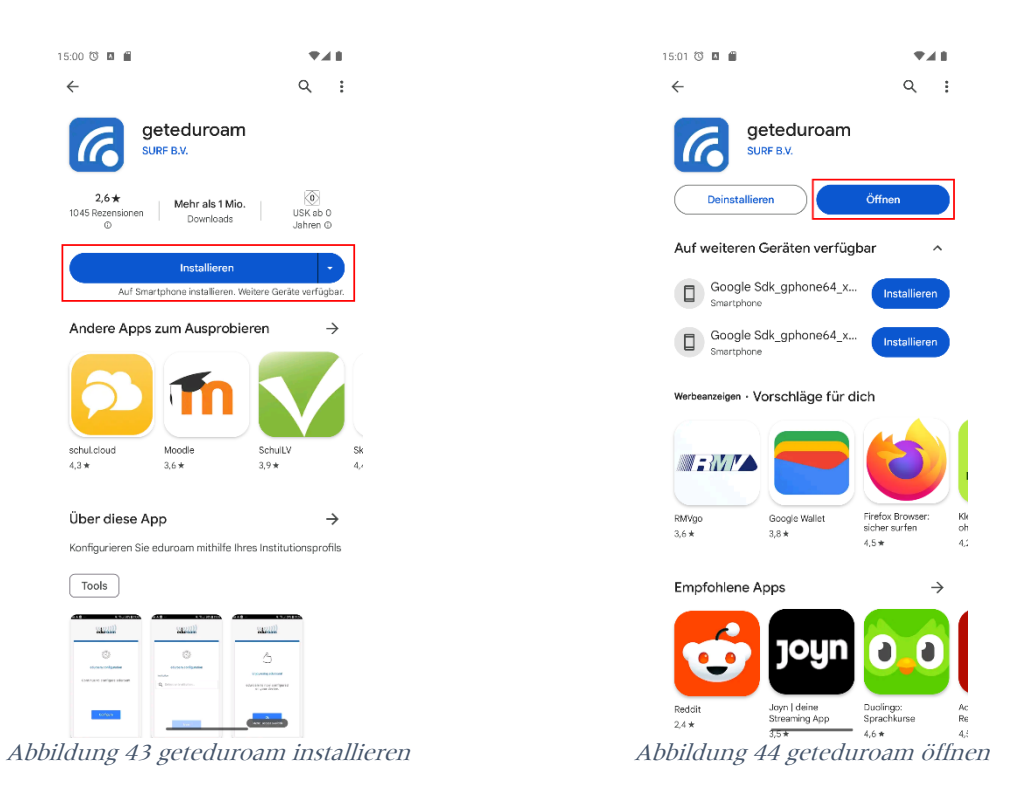

• Suchen Sie nach "Johann Wolfgang Goethe-Universität Frankfurt am Main" und wählen Sie den Eintrag aus.

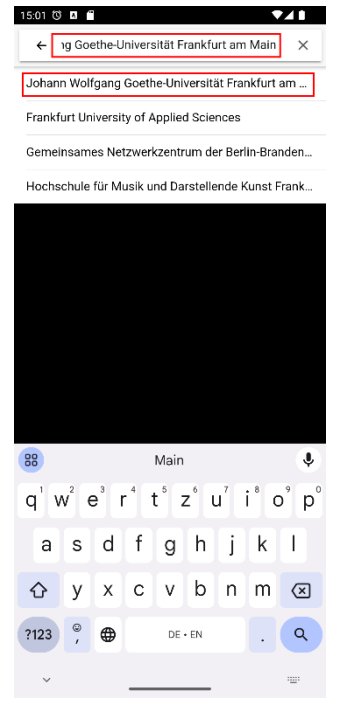

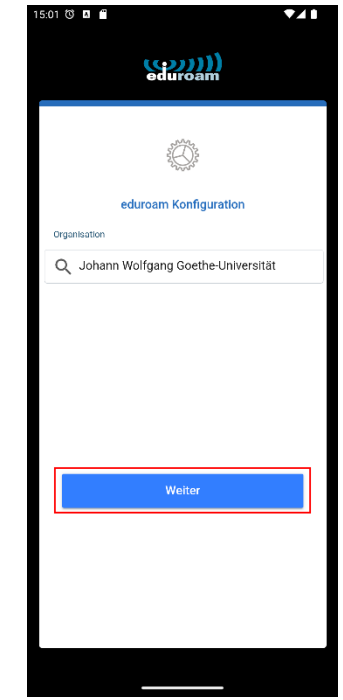

Abbildung 45 geteduroam Institutssuche Abbildung 46 geteduroam Institutsauswahl

Geben Sie Ihre Benutzerdaten ein und speichern Sie die Netzwerke:

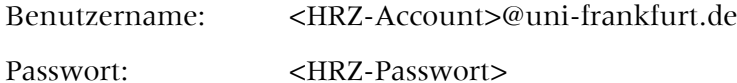

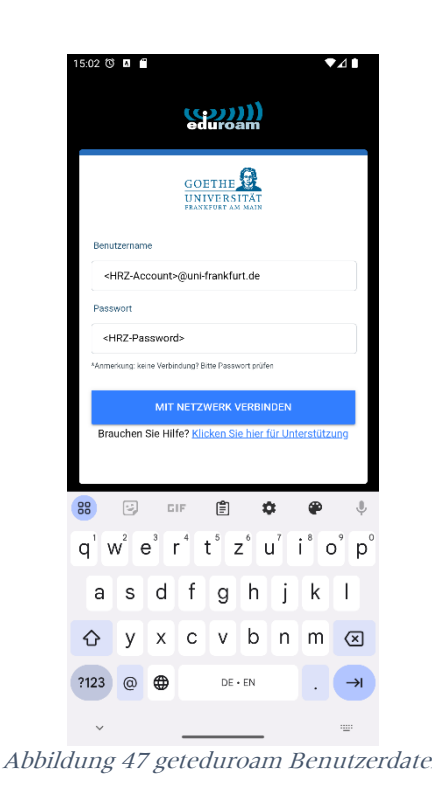

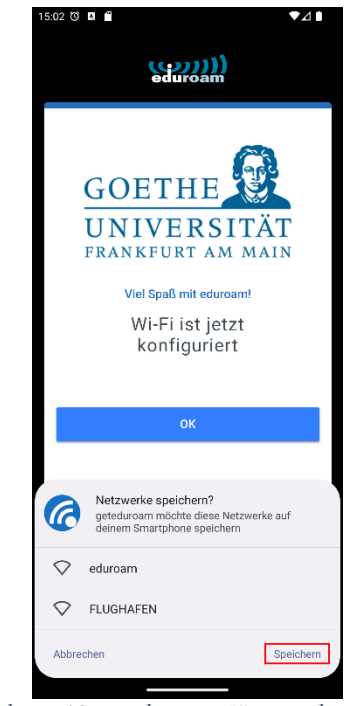

Abbildung 47 geteduroam Benutzerdaten Abbildung 48 geteduroam Netzwerk speichern

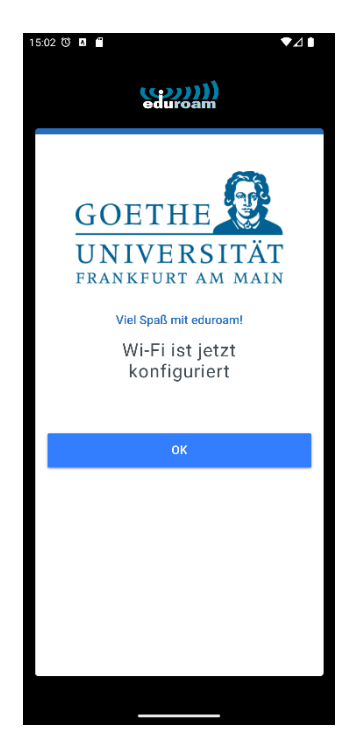

Abbildung 49 geteduroam erfolgreich

### <span id="page-26-0"></span>Manuell / Android 14

Bevor Sie anfangen, beachten Sie, dass diese Variante nicht so sicher ist, wie die Konfiguration mit dem geteduroam Tool. Sie können manuell nicht alle Einstellungen editieren. Aktuell ist es aber die einzige Möglichkeit eduroam für Android 14 einzurichten.

• Laden Sie zuerst Wurzelzertifikat [USERTrust RSA Certification Authority](https://www.uni-frankfurt.de/146746978/USERTrust_RSA_Certification_Authority.pem) herunterladen.

Dafür können Sie entweder den oben hinterlegten Link folgen, aber auch folgenden QR-Code verwenden. Halten Sie die Kamera App über den QR-Code und unten erscheint die Möglichkeit demselben Link wie oben zu folgen. Laden Sie das Zertifikat herunter.

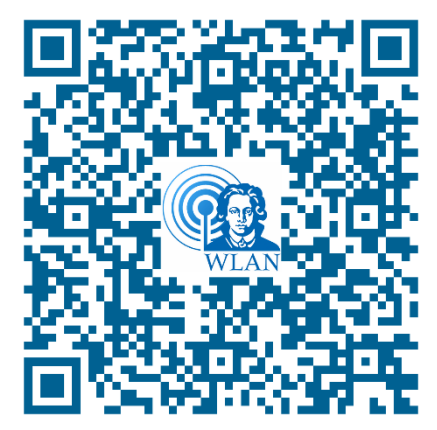

Abbildung 50 QR-Code USERTrust RSA Certification Authority

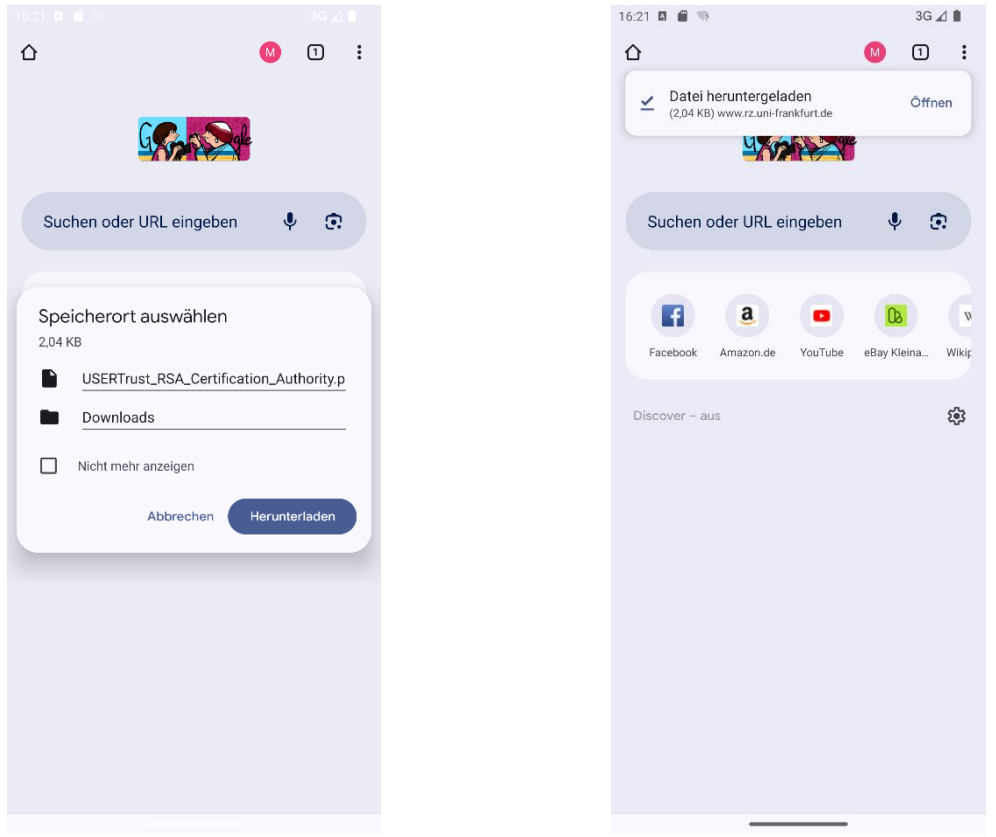

Abbildung 51 Download Wurzelzertifikat Abbildung 52 Wurzelzertifikat heruntergeladen

• Danach kann über Einstellungen  $\rightarrow$  Netzwerk & Internet  $\rightarrow$  Internet / WLAN  $\rightarrow$  WLAN hinzufügen das Netz konfiguriert werden.

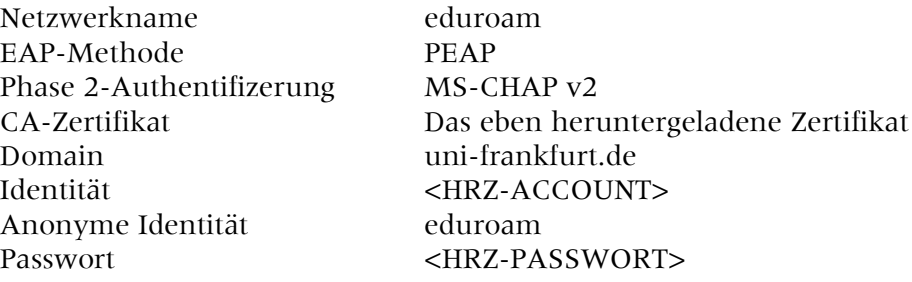

Um das heruntergeladene Zertifikat zu benutzen, müssen Sie dieses beim ersten Mal installieren. Der Name für das Zertifikat ist frei wählbar.

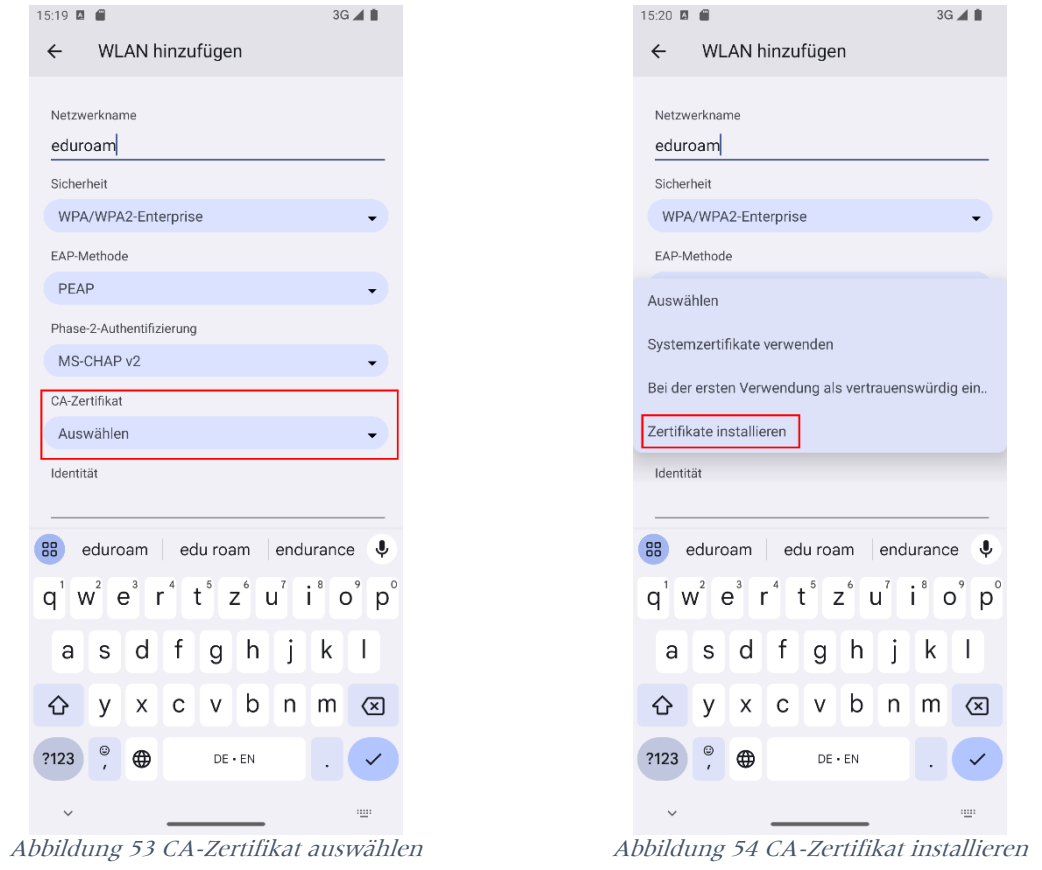

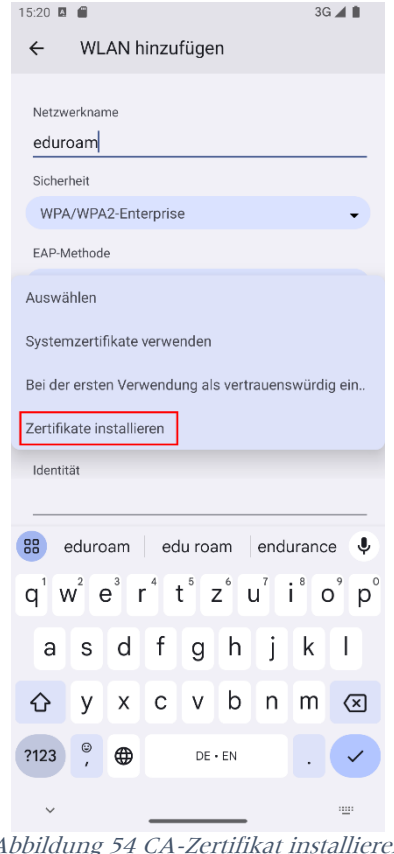

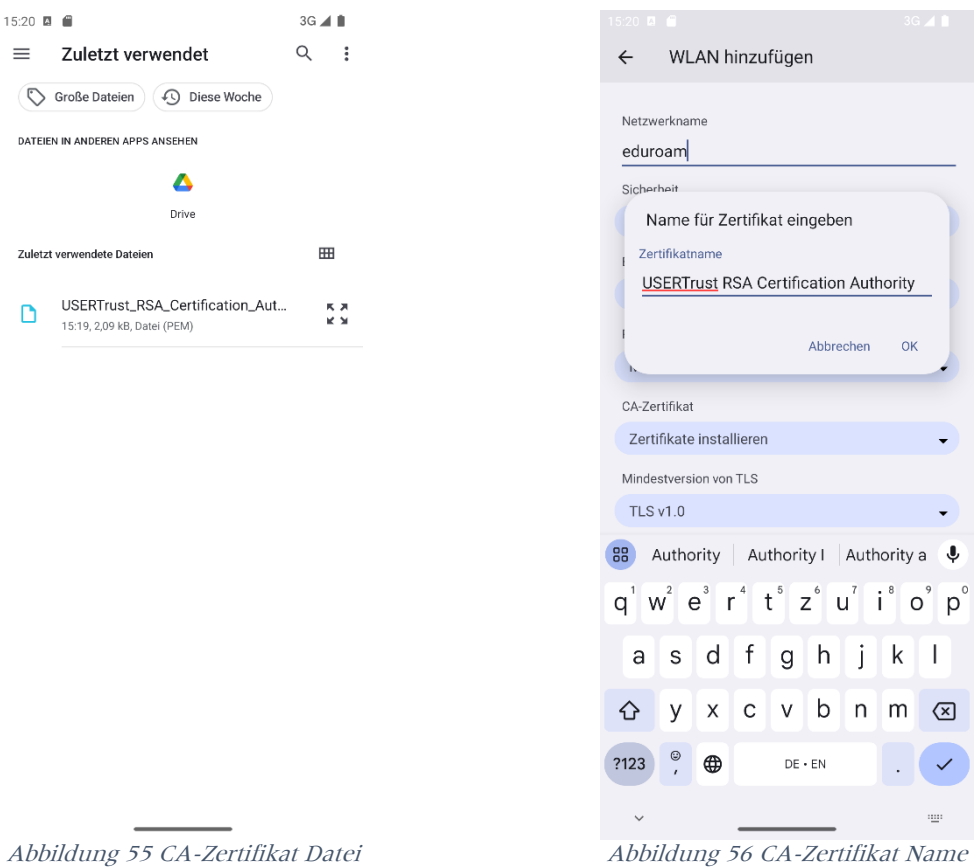

Die finalen Einstellungen sollten so aussehen.

| 15:22 四 ■                                    | $3G \triangle \blacksquare$ |  |
|----------------------------------------------|-----------------------------|--|
| WLAN hinzufügen<br>$\leftarrow$              |                             |  |
| Sicherheit                                   |                             |  |
| WPA/WPA2-Enterprise                          |                             |  |
| EAP-Methode                                  |                             |  |
| PEAP                                         |                             |  |
| Phase-2-Authentifizierung                    |                             |  |
| MS-CHAP v2                                   |                             |  |
| CA-Zertifikat                                |                             |  |
| <b>USERTrust RSA Certification Authority</b> |                             |  |
| Mindestversion von TLS                       |                             |  |
| <b>TLS v1.2</b>                              |                             |  |
| Online-Zertifikatstatus                      |                             |  |
| Zertifikatstatus anfordern                   |                             |  |
| Domain                                       |                             |  |
| uni-frankfurt.de                             |                             |  |
| Identität                                    |                             |  |
| <hrz-account></hrz-account>                  |                             |  |
| Anonyme Identität                            |                             |  |
| eduroam                                      |                             |  |
| Passwort<br><hrz-password></hrz-password>    |                             |  |
|                                              |                             |  |

Abbildung 57 eduroam Konfiguration

### <span id="page-29-0"></span>FLUGHAFEN

Die Einrichtung von eduroam und FLUGHAFEN ist identisch. Ersetzen Sie nur den Netzwerknamen eduroam durch FLUGAHFEN.

# <span id="page-30-0"></span>QR-Codes

<span id="page-30-1"></span>Goethe-PEAP.exe

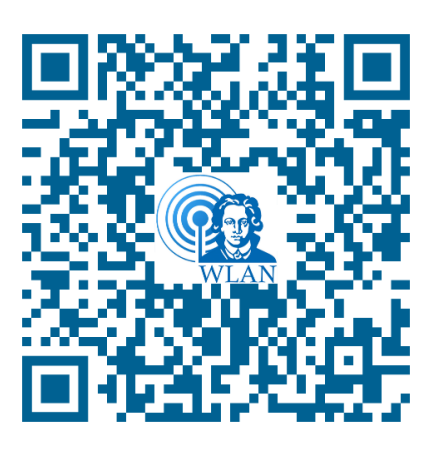

Abbildung 58 QR-Code Goehte-PEAP.exe

<span id="page-30-2"></span>iOS- / Mac OSX-Konfigurationsskript

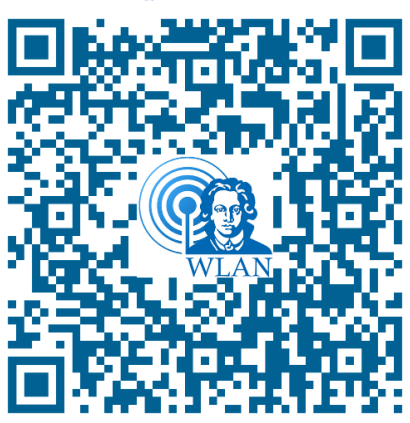

Abbildung 59 QR-Code mobileconfig

<span id="page-30-3"></span>Android geteduroam

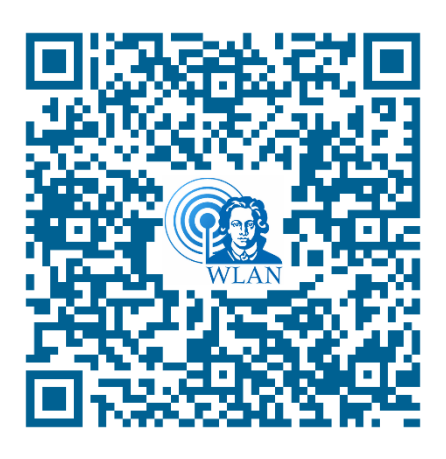

Abbildung 60 QR-Code geteduroam App